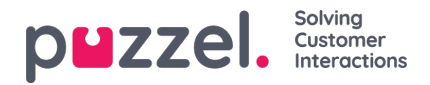

## **Zoekresultaten voor oproepen**

Nadat u de zoekparameters hebt ingesteld, klikt u op de knop Zoek en toon resultaat en uw zoekresultaten zullen verschijnen.

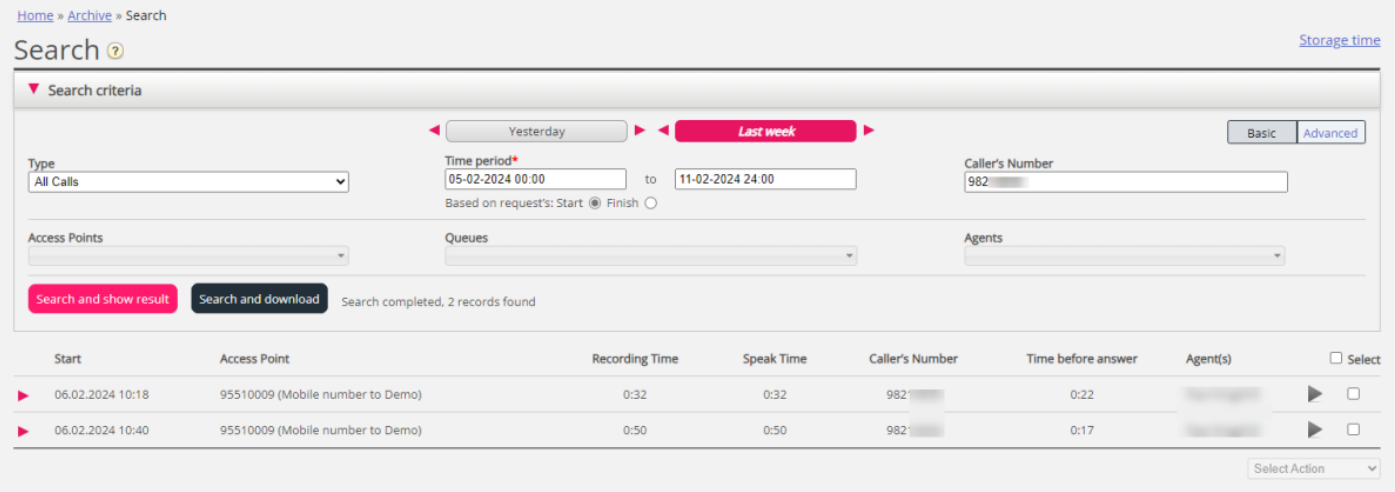

Als u de algemene informatie over verzoeken wilt downloaden, klikt u op Zoeken en downloaden. [ZieAlgemene](https://help.puzzel.com/product-documents/user-guide/puzzel-contact-centre/puzzel-administration-portal/archive/related) informatie over verzoeken downloaden voor meer details.

Als u tussen alle oproepen kijkt, kunt u oproepen onderscheiden die niet zijn opgenomen door het feit dat ze 0:00 opnametijd hebben en dat er geen afspeelknop naast staat.

Als u meer dan één naam ziet in de kolom Vertegenwoordiger(s), werd het (opgenomen) gesprek behandeld door twee afzonderlijke vertegenwoordigers, wat betekent dat het gesprek werd doorgegeven aan een andere vertegenwoordiger (rechtstreeks of via een wachtrij) op een bepaald punt tijdens het gesprek. Als beide gesprekken zijn opgenomen, dan staat er een + in de afspeelknop om aan te geven dat er 2 opnames beschikbaar zijn.

Klik op de robijnrode pijl aan de linkerkant van een gesprek om het uit te klappen, zodat u het grafische verloop van het gesprek en andere details kunt zien.